## **Educational package for PSM projects**

## *Installation*

1. Install Linear Technology "LTspice" (Schematic Editor and Simulator)

- 1.1 Download the executable setup program LTSpiceIV.exe from: <http://www.linear.com/designtools/software/#LTspice>
- 2. Install Glade Layout Editor:
	- 2.1 Download the compressed glade tree from [http://www.peardrop.co.uk/,](http://www.peardrop.co.uk/) choosing the correct version for the operating system in use.
	- 2.2 Unzip (for example with "jzip program") the downloaded file into an empty directory. A sub-dir named "glade4\_win32" or "glade4\_win64" should be created. The glade executable (glade.exe) is located into this directory.
	- 2.3 Follow the instructions of the README.txt file included in the directory
	- 2.4 Launch glade (no set-up is required, simply execute the glade.exe executable) to check that the installation is complete.
- 3. Download the minimal design kit (created by the teacher) and customize it
	- 3.1. Download the .zip work directory (psm\_work.zip)
	- 3.2 Uncompress it into a known location. Two sub-dirs "LTSpice" and "glade" should have been created.
	- 3.3 Get into LTSpice dir and test whether LTSpice is correctly installed by clicking (twice) on work\_bench.asc. LTSpice should start and open schematic diagram with a single subcircuit and two voltage sources. Launch simulate->run and a dc-sweep simulation shoud be executed with no errors.
	- 3.4 Set-up the glade environment by entering the sub.dir glade (within "psm\_work"). Right click onto the file "layout.bat" and choose "modify", The batch file should be opened by a text editor (typically notepad.exe).
	- 3.5 Modify the line where the "set GLADE\_HOME=C:\Program Files\glade4\_win32" line appear, by substituting your actual path to the glade install directory. Note that lines beginning with "rem" are comments.
	- 3.6 Test glade by executing the layout.bat batch file. Glade should open normally. After that open the example library by the menu command: file->Open Lib. A dialog window should open like that shown in the figure:

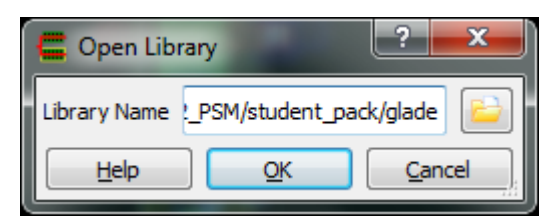

 Click on the directory icon on the right to choose the library. Navigate up to your psm\_work\glade directory and then select the "psm" directory.

 Note that a library is a directory. After selecting the library, press OK in the original window. The library psm should be added on the left window of the glade program. Expand the psm library and check if a cell (inverter) with a view (layout) is present and shows regularly